# Cisco Webex Meetings **視訊軟體操作**

**109年8月19日 醫療院所藥品管理座談會 視訊會議**

#### **視訊網頁版-快速連結:**

[https://taiwanchinesemedicalassociation.my.we](https://taiwanchinesemedicalassociation.my.webex.com/taiwanchinesemedicalassociation.my-tc/j.php?MTID=m82a2f66723ac62997f310876432438d9) [bex.com/taiwanchinesemedicalassociation.my](https://taiwanchinesemedicalassociation.my.webex.com/taiwanchinesemedicalassociation.my-tc/j.php?MTID=m82a2f66723ac62997f310876432438d9)[tc/j.php?MTID=m82a2f66723ac62997f3108764](https://taiwanchinesemedicalassociation.my.webex.com/taiwanchinesemedicalassociation.my-tc/j.php?MTID=m82a2f66723ac62997f310876432438d9) [32438d9](https://taiwanchinesemedicalassociation.my.webex.com/taiwanchinesemedicalassociation.my-tc/j.php?MTID=m82a2f66723ac62997f310876432438d9)

詢問是否下載軟體,選擇取消,點選 從您的瀏覽器加入。」後加入輸入密碼。

#### **視訊軟體下載連結:**

<https://www.webex.com/zh/downloads.html>

- 使用桌機、筆電者-請點選 下載 Windows 版
- 使用ios者-請點選 < App Store
- 使用Android者-請點選

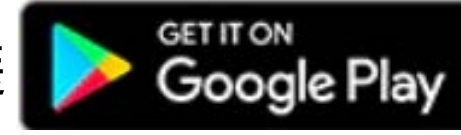

## **電腦版cisco webex-教學步驟1**

Cisco Webex Meetings 舂 **輸入你的姓名** 全聯會測試 **輸入任一電子信箱** 123@yahoo.com.tw 加入會議 の **加入會議中輸入**  $\leftarrow$ 輸入會議資訊 即將進行的會議 **會議號碼: 170 489 1799**登入 Microsoft Outlook 以檢視您的所有會 議。 57 連線至装置

## **電腦版cisco webex-教學步驟2**

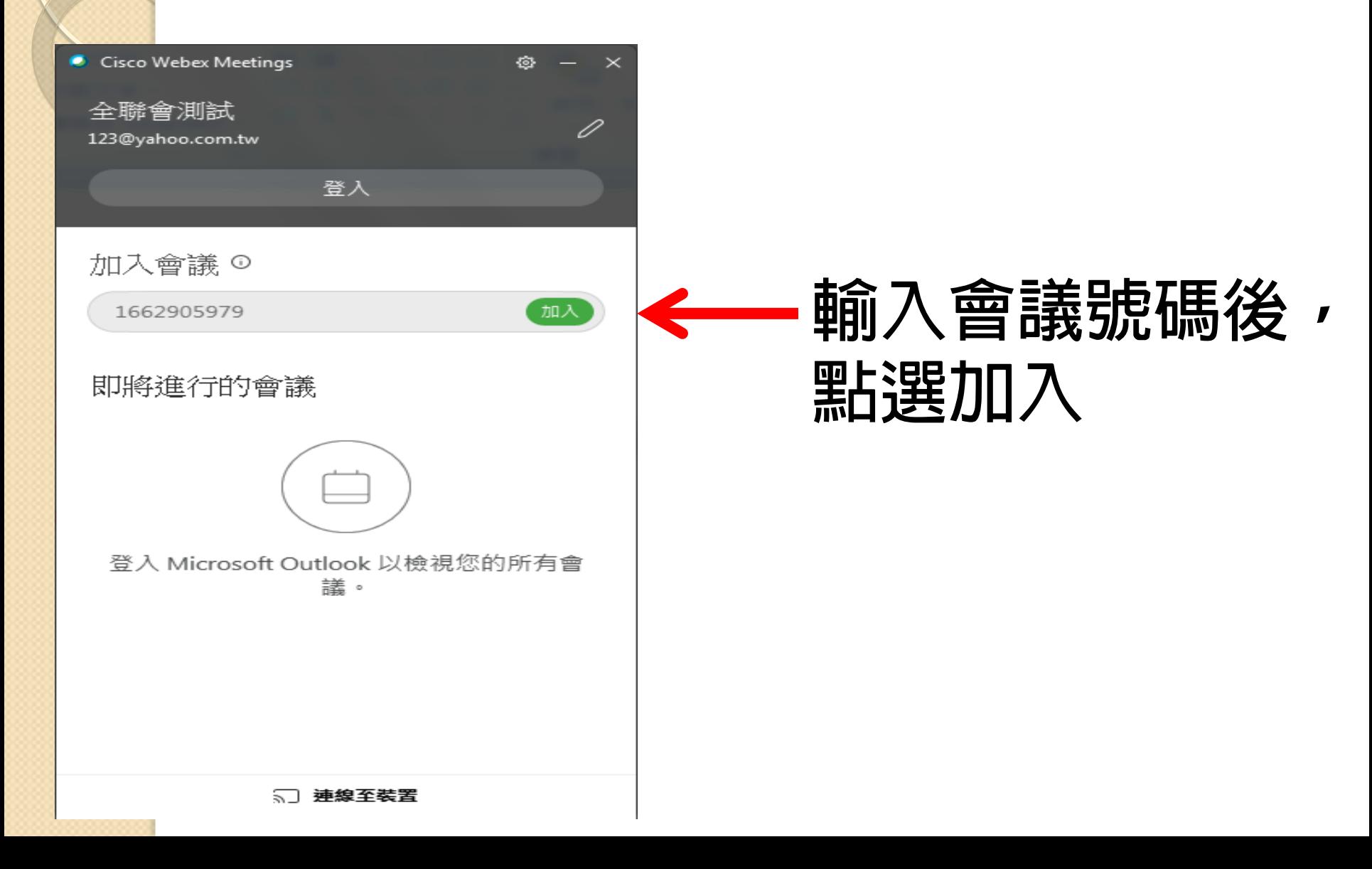

## **電腦版cisco webex-教學步驟3**

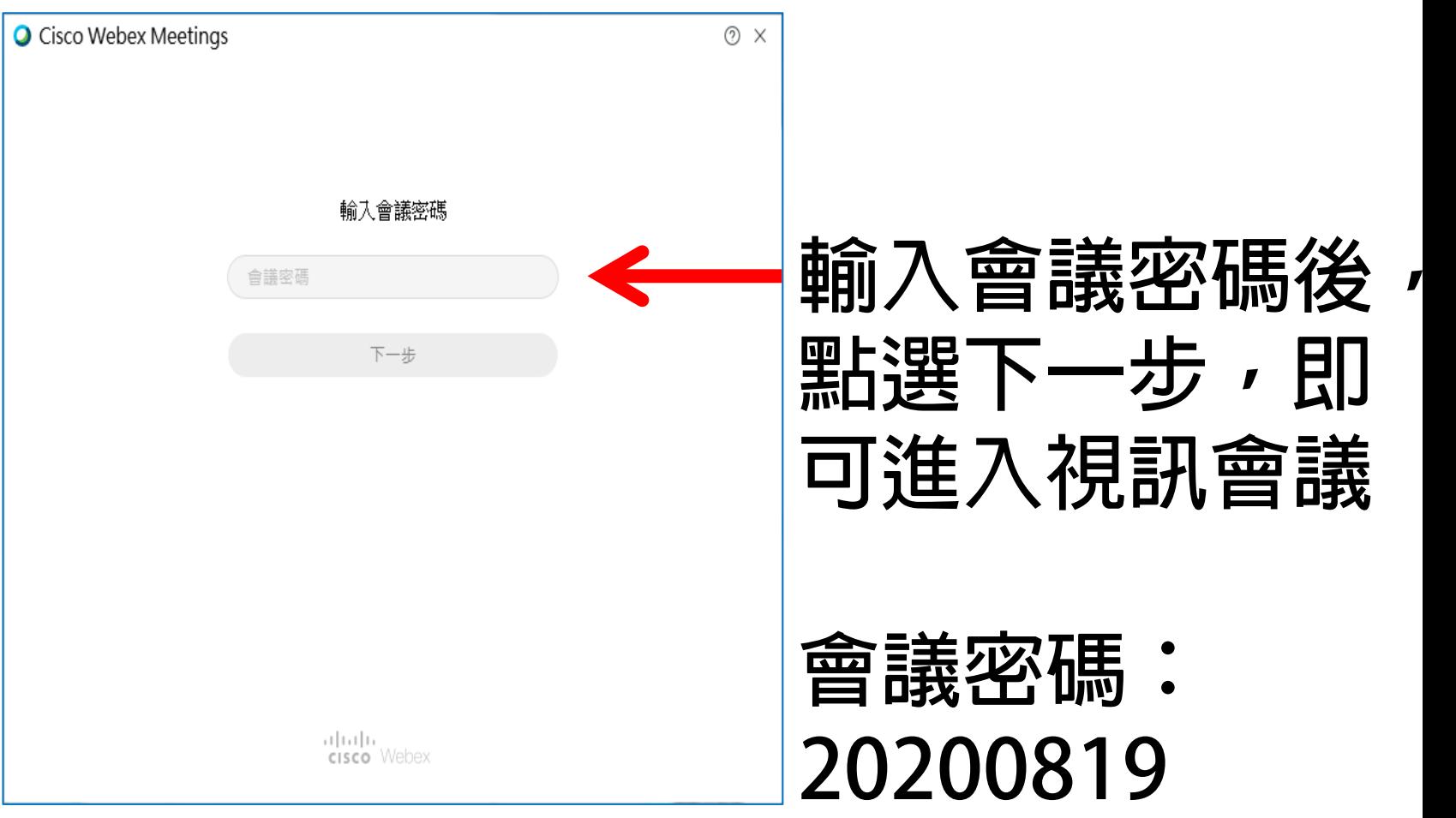

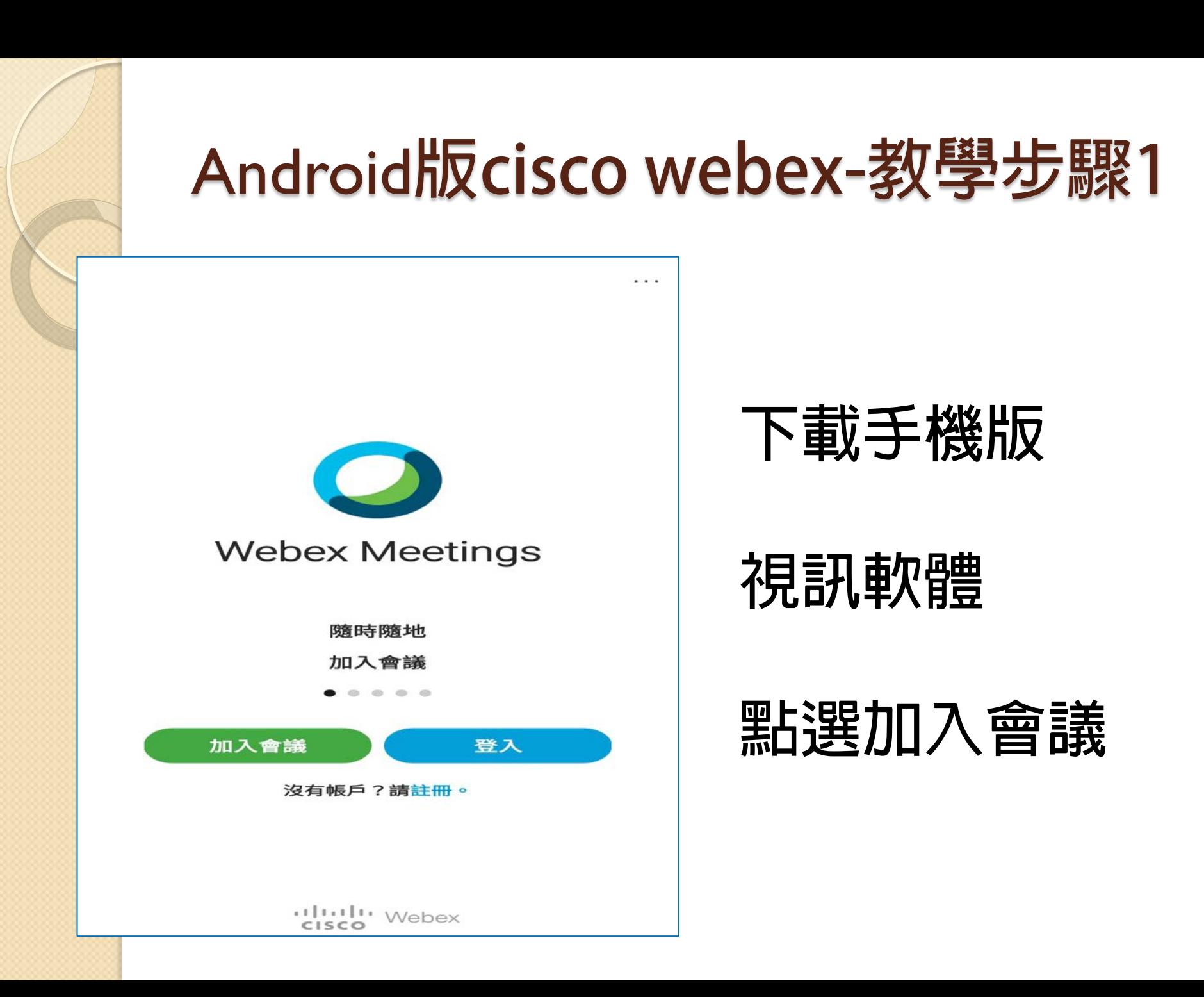

#### Android**版cisco webex-教學步驟2**

加入

加入會議

會議號或 URL

如果您被邀請進入個人會議室, 可輸入 URL。

company.webex.com/meet/username

您的姓名

電子郵件地址

**會議號碼: 170 489 1799**

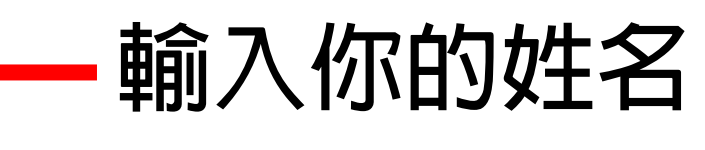

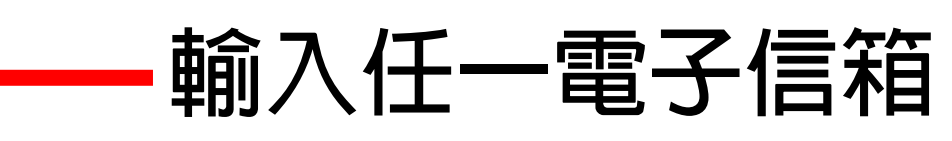

#### **點選右上方加入**

#### Android**版cisco webex-教學步驟3**

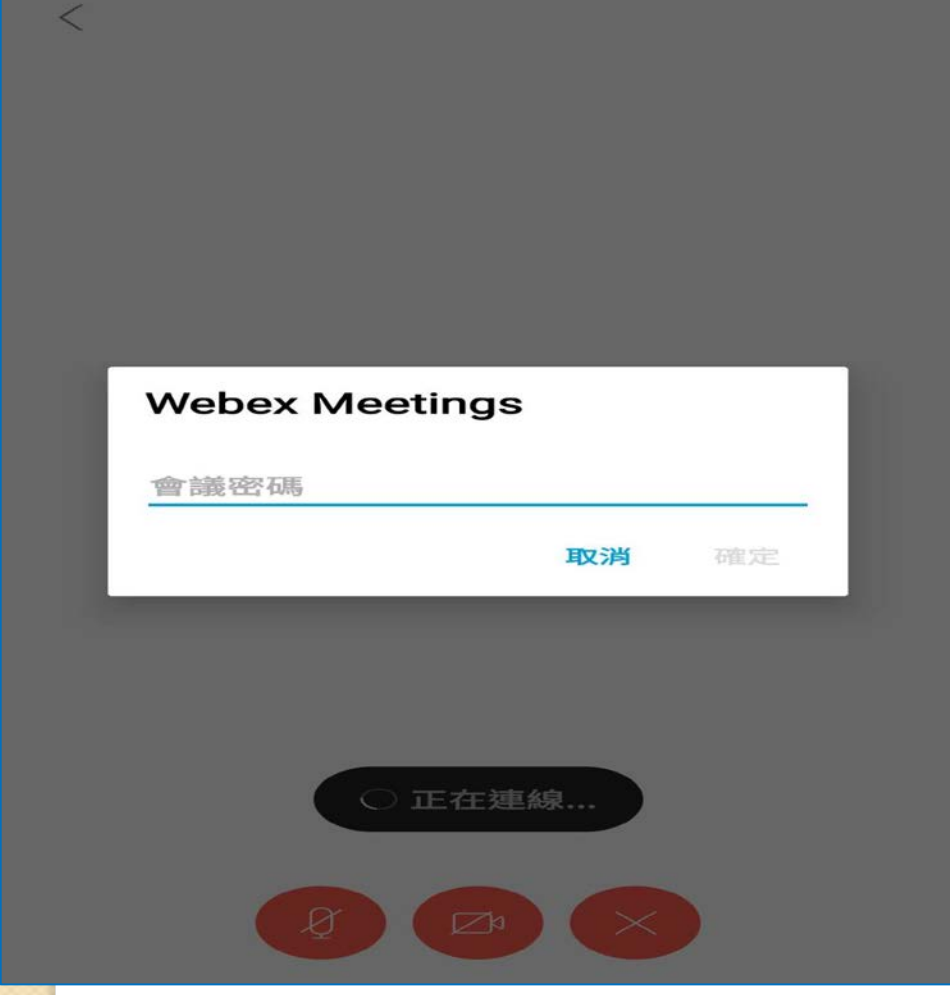

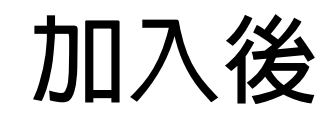

- **正在連線…**
- **輸入密碼: 20200819**

**點選確定 即可加入視訊**

### **ios版cisco webex-教學步驟1**

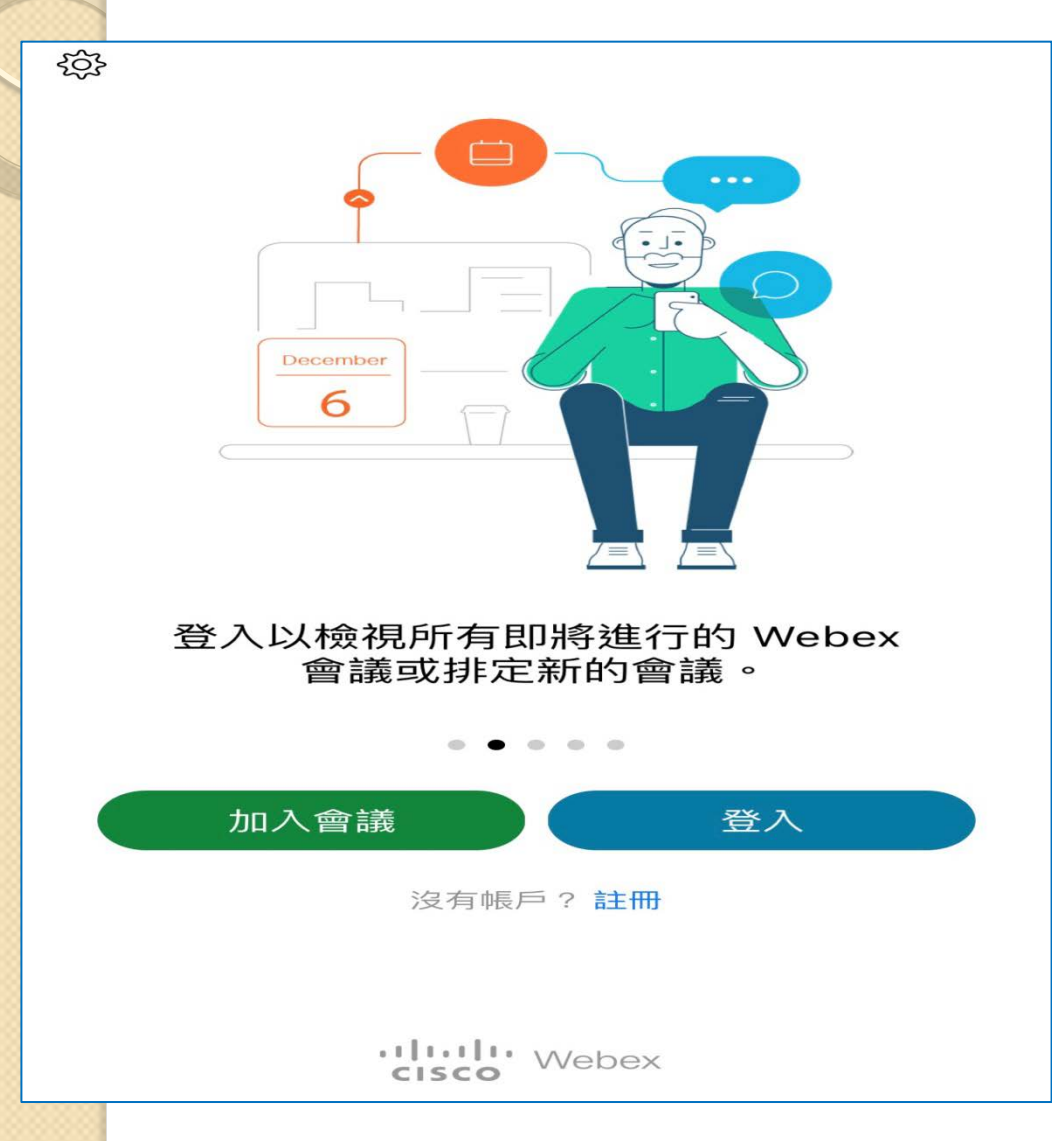

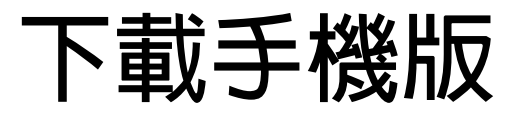

#### **視訊軟體**

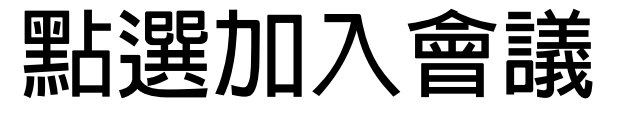

## **ios版cisco webex-教學步驟2**

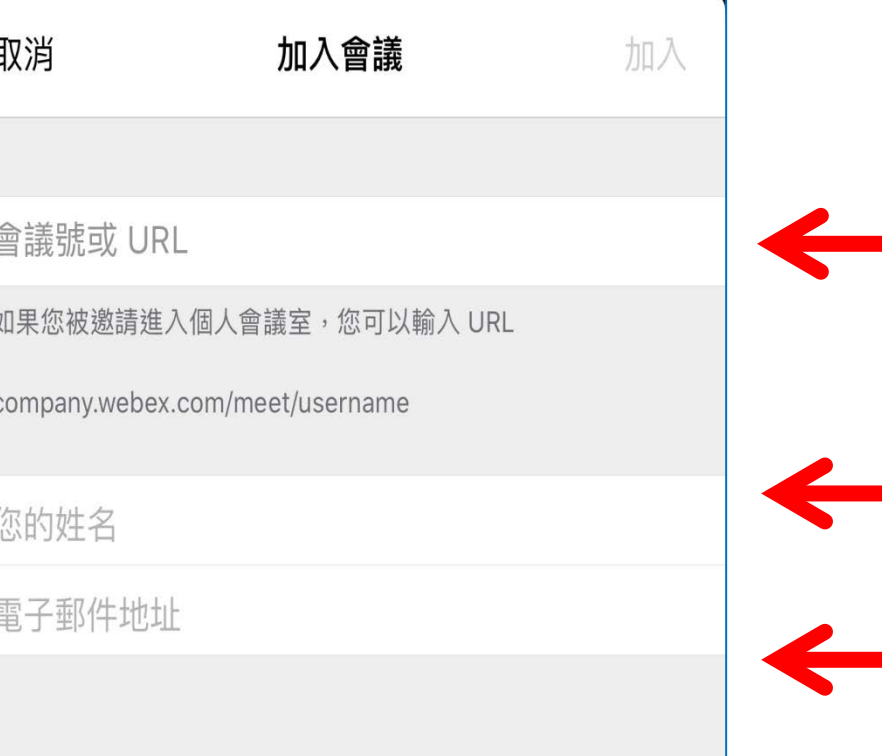

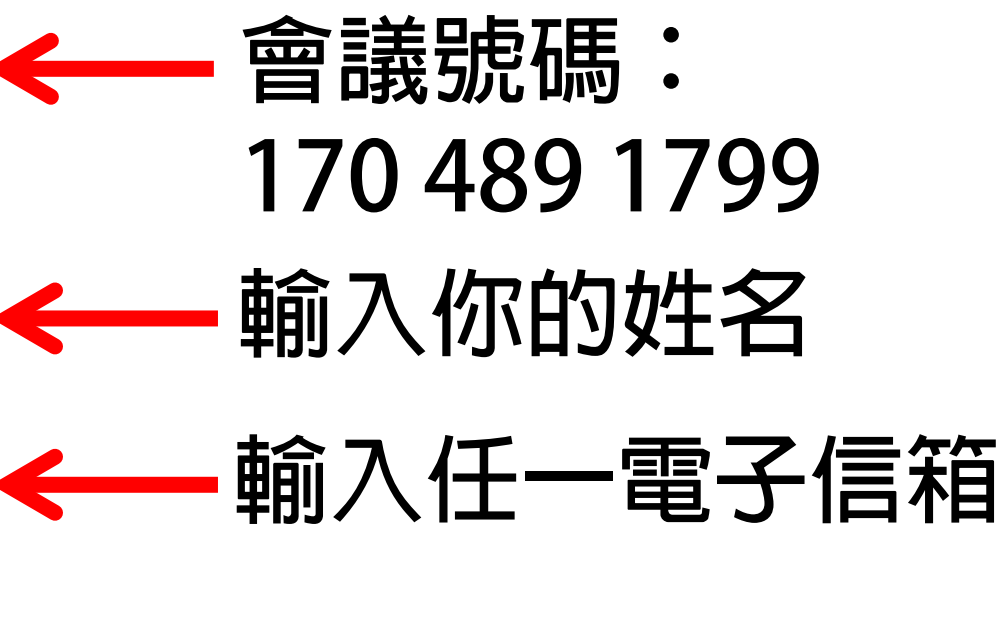

**點選右上方加入**

## **ios版cisco webex-教學步驟3**

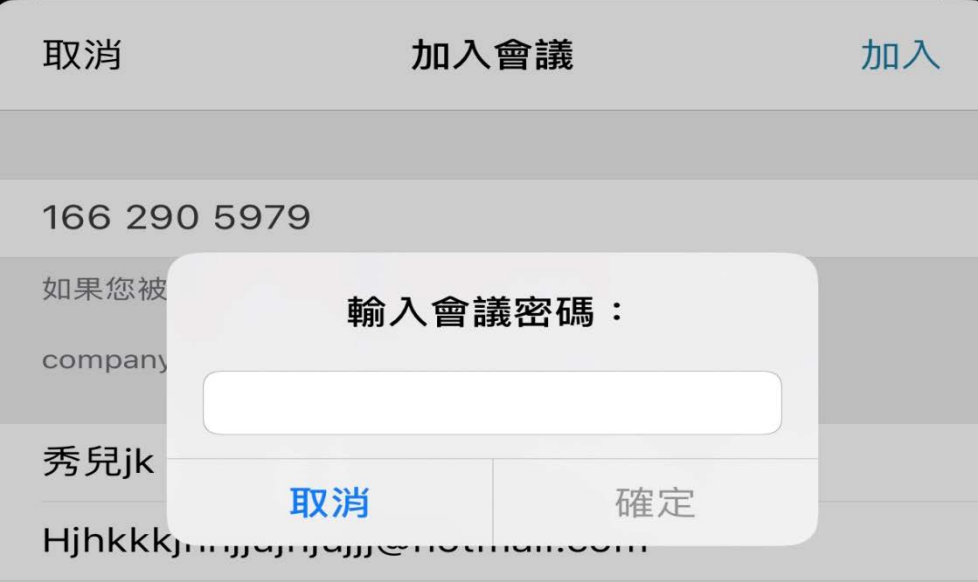

**點選加入後**

**輸入密碼: 20200819**

**點選確定**

**即可加入視訊**